# **Maintaining Your Account**

This function allows you to update your personal information and instructions about email notification.

**STEP 1** Select **Utilities** from the Main Menu, click on **Maintain Your ECF Account** hypertext link from *Your Account* menu. The Maintain User Account screen appears.

| δEC               | CF       | Bankruptcy | • Adve          | rsary • | Query •   | Reports | • | Utilities | • | Logout | 2 |
|-------------------|----------|------------|-----------------|---------|-----------|---------|---|-----------|---|--------|---|
| iviaintain User F | ACCOUNT  |            |                 |         |           | _       |   |           |   |        |   |
| Last name         |          |            | First nam       | ıe      |           |         |   |           |   |        |   |
| Middle name       |          |            | Generatio       | n       |           |         |   |           |   |        |   |
| Title             |          |            | Тур             | pe tr   |           |         |   |           |   |        |   |
| Office            |          |            |                 |         |           |         |   |           |   |        |   |
| Address 1         |          |            |                 |         |           |         |   |           |   |        |   |
| Address 2         |          |            |                 |         |           |         |   |           |   |        |   |
| Address 3         |          |            |                 |         |           |         |   |           |   |        |   |
| City              |          |            | State           | Zip     |           |         |   |           |   |        |   |
| Country           |          |            | County          |         | <b>~</b>  |         |   |           |   |        |   |
| Phone             |          |            | Fax             |         |           |         |   |           |   |        |   |
| SSN               |          |            | Tax Id          |         |           |         |   |           |   |        |   |
| Bar Id            |          |            | Bar status      |         | Mail      | group   |   |           |   |        |   |
| Initials 1        | hh DOB   |            | AO code         |         | Person er | ıd date |   |           |   |        |   |
| Email info        | ormation | More u     | ser informatior | n       |           |         |   |           |   |        |   |
| Submit            | Clear    |            |                 |         |           |         |   |           |   |        |   |

- C Make appropriate changes or additions to your name, address, telephone and/or fax number. (*Note: Do not enter SSN, Tax ID or DOB*).
- C **Email information...**button allows you to specify how you want to be notified of CM/ECF filings and the email address at which you want to receive notification, see Step 2.
- C **More user information...**button allows you to change your password, see Step 3.
- C Click on **Submit** button upon completing all changes/additions.
- C Click on **Clear** button to clear changes you may have made.

**STEP 2** Click on the **Email information** button, the following *E-mail information* screen will appear.

| <b>BECF</b>                                                     | Bankruptcy •          | Adversary           | • Query | Reports | • Utilities • | Logout | - 🌮 |
|-----------------------------------------------------------------|-----------------------|---------------------|---------|---------|---------------|--------|-----|
| E-mail information for Lisa H Ha                                | •                     |                     |         |         |               |        |     |
| Primary e-ma                                                    | il address            |                     |         |         | A<br>         |        |     |
| Send the notices specified below<br>is to my primary e-mail add |                       |                     |         |         |               |        |     |
| ☐ to these additional addres                                    | sses                  |                     |         |         | *<br>*        |        |     |
| Send notices in cases in whi                                    | ich I am involved     |                     |         |         |               |        |     |
| Send notices in these addition                                  | onal cases            | •                   |         |         |               |        |     |
| Send a notice for each filing                                   | 5                     |                     |         |         |               |        |     |
| 🔿 Send a Daily Summary Repo                                     | ort                   |                     |         |         |               |        |     |
| Format notices 💿 html format                                    | for Netscape or ISP o | -mail service       |         |         |               |        |     |
| O text format f                                                 | for cc:Mail, GroupWi  | se, other e-mail se | ervice  |         |               |        |     |
| Return to Account scree                                         | en Clear              |                     |         |         |               |        |     |

- C **Primary e-mail address -** specify the complete address.
- C Send the notices specified below select one or both options.
  - to my primary e-mail address

to these additional addresses - add additional email addresses in text box.

- C To receive notices for a case in which you are not involved, check the box for **Send notices in theses additional cases** and key the case number(s) in the text box.
- C Select appropriate radio button to receive notice of electronic case filing for each case (Send a notice for each filing) or a summary report containing all the cases (Send a Daily Summary Report).
- C **Format notices -** select appropriate format.

html format for Netscape or ISP e-mail service text format for cc:Mail, Group Wise, other e-mail service

- C Click on **Return to Account screen** to continue making changes to your account and/or to submit changes once completed.
- C Click on **Clear** button to clear changes you may have made.

**STEP 3** Upon clicking the **More user information** button, more information from your account will appear.

| <b>ECF</b>                   | Bankruptcy |     | Adversary          |      | Query | Reports | Utilities | Logout | 2   |
|------------------------------|------------|-----|--------------------|------|-------|---------|-----------|--------|-----|
| More User Information for Li |            |     | Adversary          |      | query | Reports | otintico  | Logour | - H |
| Login lisa                   |            |     | Last login 10-20-  | 2003 | 11:13 |         |           |        |     |
| Password *******             | kołoście   | Cw  | rrent login 10-27- | 2003 | 11:13 |         |           |        |     |
| <b>Prid</b> 10076            |            | (   | Create date 01/24/ | 2002 |       |         |           |        |     |
| Registered 📉 💌               |            | I   | Update date 01/24/ | 2002 |       |         |           |        |     |
| Internet Credit Card 🛛 💌     |            |     |                    |      |       |         |           |        |     |
| Groups Docket                | Clerk      |     |                    |      |       |         |           |        |     |
| Return to Account so         | reen Cle   | ear |                    |      |       |         |           |        |     |
|                              |            |     |                    |      |       |         |           |        |     |
| I                            |            |     |                    |      |       |         |           |        |     |

gin - may not be changed without court approval.

- C **Password** you may change your password. Note: When you type a new password, it is readable. Whenever this screen is displayed again, the password will be hidden.
- C Click on **Return to Account screen** to continue making changes to your account and/or submit changes once completed.
- C Click on **Clear** button to clear changes you may have made.
- **STEP 4** After making appropriate changes/additions, click on the **Submit** button, the system will display all cases in which you are involved.

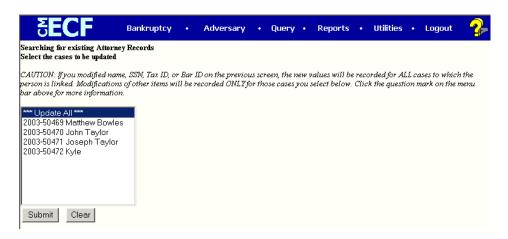

- C **Update All** default selection, click **Submit** button to have address information spread to all cases.
- C To have address update spread to specific cases but not all, hold down **<Ctrl>** key on keyboard while clicking on specific cases.
- C Click on **Submit** button to update your account
- C Click **Clear** button to clear selection.

#### CM/ECF Court & Attorney

#### **Maintaining Your Account - Page 4**

**STEP 5** The **Update Person** information screen will be displayed, to continue click on the *Main Menu* option of your choice.

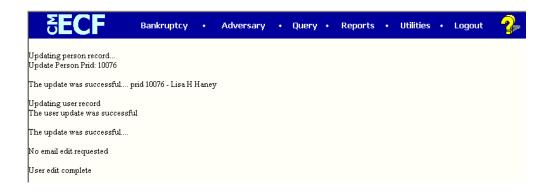

### **View Your Transaction Log**

Displays details of all transactions (docketing) that the current user has entered into CM/ECF for a specific time period.

**STEP 1** Select Utilities from the Main Menu, click on View Your Transaction Log hypertext link from the *Your Account* menu. *View Transaction Log* screen appears.

| <b>ECF</b>                                                                   | Bankruptcy                             | • | Adversary | • | Query | • | Reports | • | Utilities | • | Logout | 2 |
|------------------------------------------------------------------------------|----------------------------------------|---|-----------|---|-------|---|---------|---|-----------|---|--------|---|
| View Transaction Log                                                         |                                        |   |           |   |       |   |         |   |           |   |        |   |
| Enter the Date Selection Criteria<br>Start Date: 1/1/1996 En<br>Submit Clear | for the Transactio<br>d Date: 10/27/20 |   | g Report  |   |       |   |         |   |           |   |        |   |

### С

Click in the dialog boxes of **Start Date: and End Date:** and type the dates for the report you want displayed.

C Click on **Submit** after completing date selection or **Clear** to reset search criteria.

## **STEP 2** The **Transaction Log** screen appears.

| Transaction Log<br>Report Period: 07/01/2003 - 10/27/2003 |                     |               |                                                                                                    |  |  |  |  |  |  |  |  |
|-----------------------------------------------------------|---------------------|---------------|----------------------------------------------------------------------------------------------------|--|--|--|--|--|--|--|--|
| Id                                                        | Date                | Case Number   | Text                                                                                                    |  |  |  |  |  |  |  |  |
| 35105                                                     | 08/18/2003 11:18:43 | 2-03-bk-50464 | Motion to Abandon. Motion for Relief from Stay re: 1999 Buick. Receipt<br>Number 12345, Fee Amount \$75.00, Filed by Creditor Bank of America (Ihh)                                                                                       |  |  |  |  |  |  |  |  |
| 35106                                                     | 08/18/2003 14:16:18 | 2-03-bk-50465 | Motion for Adequate Protection, Motion for Relief from Stay re: 1999 Ford<br>Festiva. Receipt Number 12345, Fee Amount \$75.00, Filed by Creditor<br>Budget Auto Sales (Ihh)                                                              |  |  |  |  |  |  |  |  |
| 35112                                                     | 08/19/2003 14:10:51 | 2-03-bk-50465 | Motion to Abandon. Motion for Relief from Stay RE: 1999 Ford Festiva.<br>Receipt Number 1234567, Fee Amount \$75.00, Filed by Creditor Budget Auto<br>Sales (1hh)                                                                         |  |  |  |  |  |  |  |  |
| 35117                                                     | 08/19/2003 14:23:59 | 2-03-5k-50464 | Motion to Abandon. Motion for Relief from Stay re: 2001 Explorer. Receipt<br>Number 12345, Fee Amount \$75.00, Filed by Creditor Ford Motor Credit (Ihh                                                                                   |  |  |  |  |  |  |  |  |
| 35372                                                     | 10/15/2003 15:41:15 | 2-03-bk-50469 | Meeting of Creditors 341(a) meeting to be held on 11/17/2003 at 10:00 AM a<br>Room 645, Memphis, TN. Proof of Claims due by 2/15/2004. Voluntary<br>Petition Flaing Date 10/15/2003. Government Proof of Claims due by<br>4/12/2004. (hb) |  |  |  |  |  |  |  |  |
| 35390                                                     | 10/16/2003 09:50:28 | 2-03-bk-50469 | Filing Fee Paid Receipt Number 54412, Fee Amount \$75.00 (RE: related<br>document(s)[3] Application to Pay Filing Fees in Installments filed by<br>Debtor Matthew Bowles) (lhh)                                                           |  |  |  |  |  |  |  |  |
| 35481                                                     | 10/17/2003 12:09:35 | 2-03-bk-50469 | Lisa Haney added as trustee to case (1hh)                                                                                                    |  |  |  |  |  |  |  |  |
| 35482                                                     | 10/17/2003 12:10:42 | 2-03-bk-50603 | Lisa Haney added as trustee to case (1hh)                                                                                                    |  |  |  |  |  |  |  |  |
| 35591                                                     | 10/20/2003 11:00:07 | 2-03-ък-50471 | Meeting of Creditors 341(a) meeting to be held on 12/5/2003 at 10:00 AM at<br>Room 680, Memphis, TN. Proof of Claims due by 3/4/2004/Volumtry Petition<br>Filing Date 10/20/2003. Government Proof of Claims due by 4/17/2004. (hh)       |  |  |  |  |  |  |  |  |

- C To print transaction log, click on **Print** from your *Browser's* toolbar.
- C To continue, click *Main Menu* option of your choice.